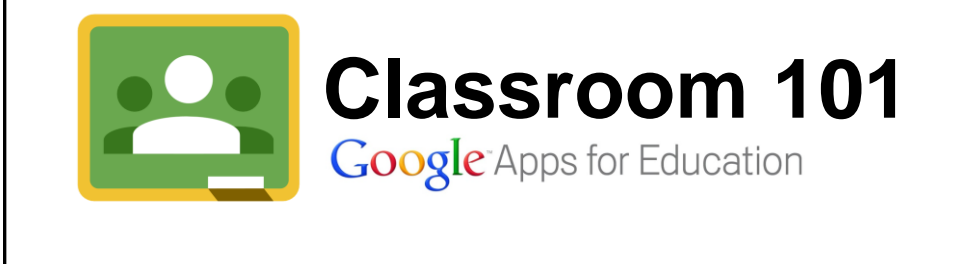

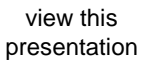

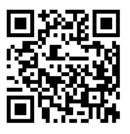

goo.gl/CCiPwh

Created by Matt Knoll [@knollmatt](http://t.sidekickopen12.com/e1t/c/5/f18dQhb0S7lC8dDMPbW2n0x6l2B9nMJW7t5XX48p-TcRW8r4_Ml1qMCw-Vd75C256dRwFdJbc2802?t=https://twitter.com/knollmatt&si=4788575904727040&pi=c7aac87a-76d0-4e4b-aa9e-558bc94ccd4e) and Doug Blatti [@dblatti](http://t.sidekickopen12.com/e1t/c/5/f18dQhb0S7lC8dDMPbW2n0x6l2B9nMJW7t5XX48p-TcRW8r4_Ml1qMCw-Vd75C256dRwFdJbc2802?t=https://twitter.com/dblatti&si=4788575904727040&pi=c7aac87a-76d0-4e4b-aa9e-558bc94ccd4e) from District 155 High School in Crystal Lake, Illinois - thank you for granting permission for this to be shared

### **Learning Targets**

During this session you will learn how to...

- Install the Google Classroom app from the App Store
- Sign up for Classroom with a teacher account
- **Create a class**
- Customize your class changing the theme and modifying the "About" page
- Enroll students by *invitation* or class code
- Post an announcement to the "Stream"
- Create and deploy an Assignment

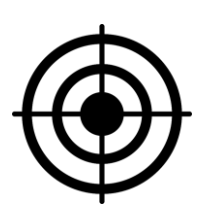

### **What is Google Classroom?**

- [Google Classroom](https://www.google.com/edu/classroom/) is the newest product in the Google Apps for Education suite, providing a centralized point for teachers and students to exchange information.
- It provides efficient distribution, collection, organization, and grading of assignments, which are automatically filed into folders in Google Drive for both teachers and students.
- It saves time, improves organization, enhances communication, and easy to setup and use.

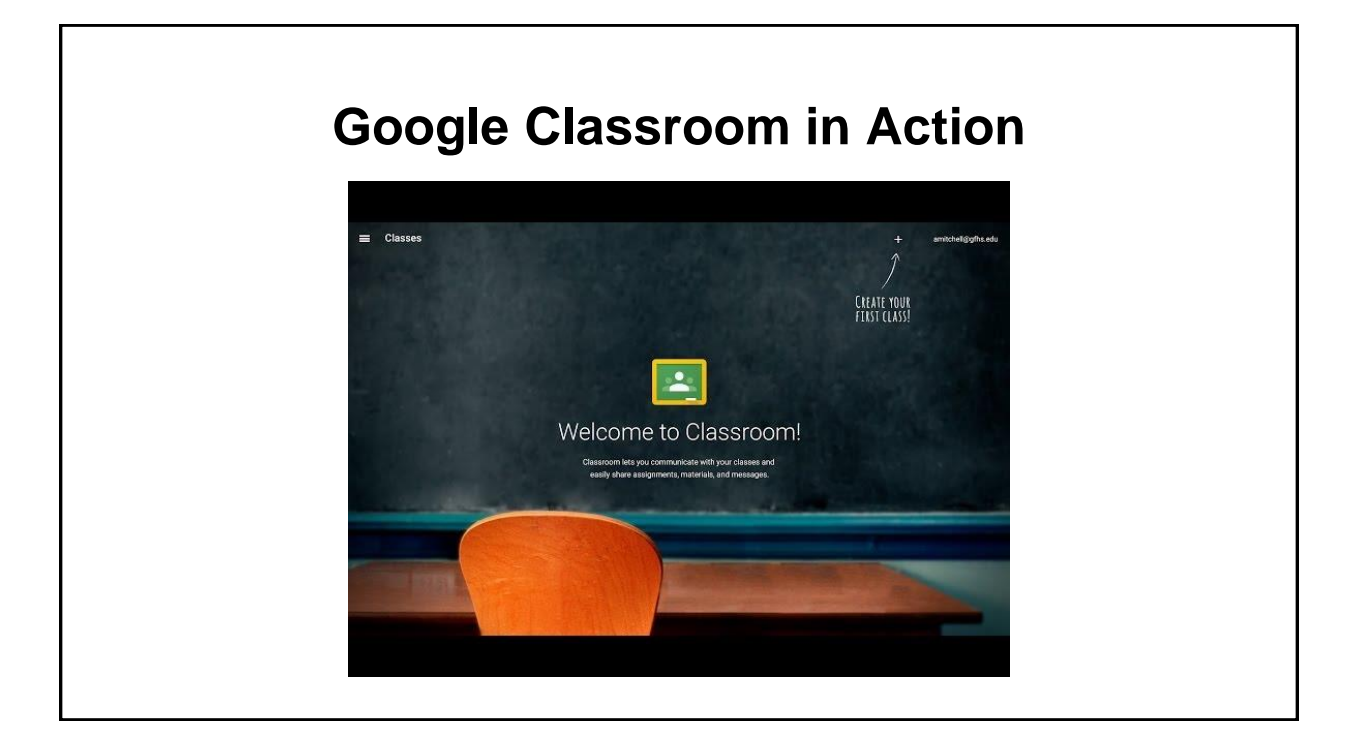

## **Accessing Classroom**

Google Classroom, like all other Google Apps, is a website. It can be accessed by visiting [classroom.google.com](https://classroom.google.com). By installing the [Classroom app](https://chrome.google.com/webstore/detail/google-classroom/mfhehppjhmmnlfbbopchdfldgimhfhfk) however, you'll have one-click access to Classroom from Chrome.

 $\begin{array}{c|c|c|c|c|c} \hline \multicolumn{3}{c|}{\textbf{0}} & \multicolumn{3}{c|}{\textbf{0}} & \multicolumn{3}{c|}{\textbf{0}} \\\hline \multicolumn{3}{c|}{\textbf{0}} & \multicolumn{3}{c|}{\textbf{0}} & \multicolumn{3}{c|}{\textbf{0}} & \multicolumn{3}{c|}{\textbf{0}} \\\hline \multicolumn{3}{c|}{\textbf{0}} & \multicolumn{3}{c|}{\textbf{0}} & \multicolumn{3}{c|}{\textbf{0}} & \multicolumn{3}{c|}{\textbf{0}} \\\hline \multicolumn$ 

 $C$ trl+N Ctrl+Shift+N

 $Ctrl + S$ 

 $Ctrl + F$  $Ctrl + P$ 

 $Ctrl + H$ 

 $Ctrl + ]$ 

CD.

0 3 A D B Q A D B E

Cut Copy Paste

100%

New tab New window

New inc. **Recent Tabs** Edit

Save page

Find...

Print...

Zoom

History

Download

- 1. You'll need to open Chrome and sign in. *If you are logged into a Chromebook, you can skip this step*.
	- a. Click the "3 bars" in the top right corner of your Chrome window.
	- b. Look for "Signed in as (you)" in the menu. If you see that, you are already signed in. If not, click "Sign into Chrome..." and log in with your D155 credentials.

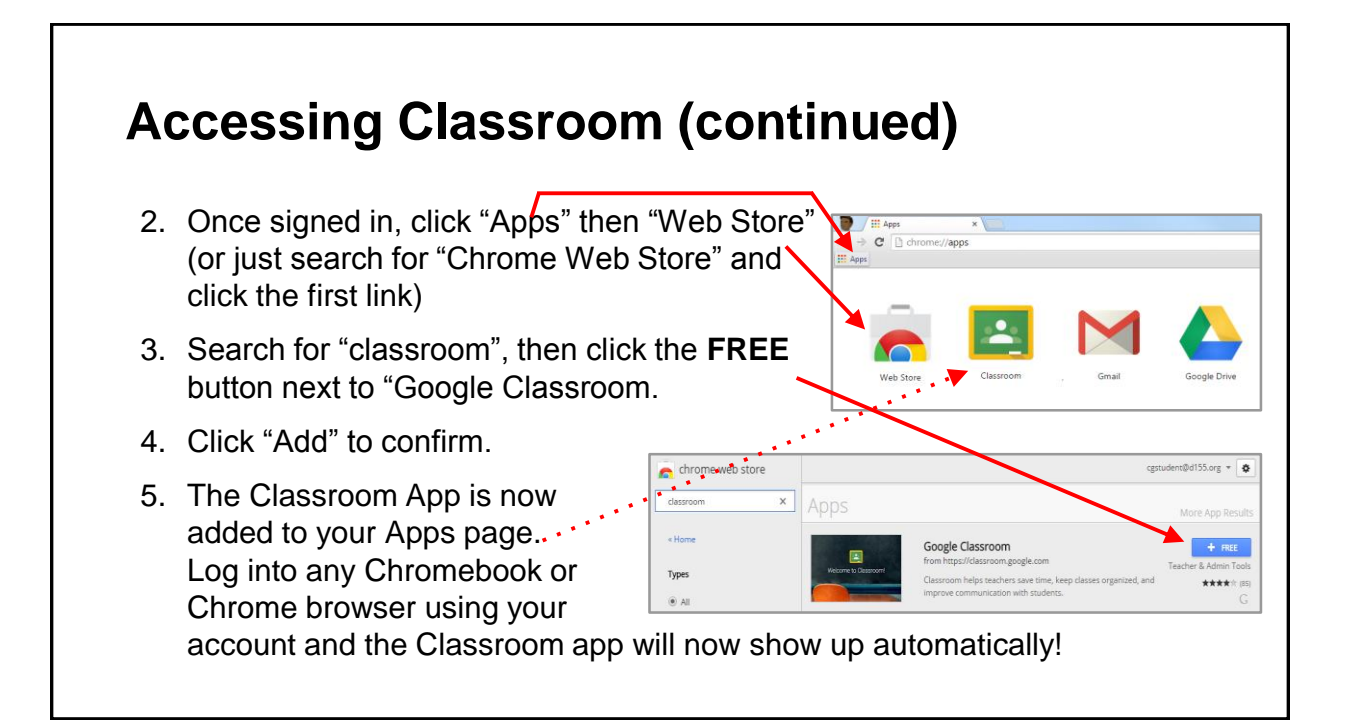

## **Getting Started**

Students and Teachers access classroom the same way (using the app we just installed). There are two important things you'll need to do here.

1. Make sure you are logged in using your d155.org Google account

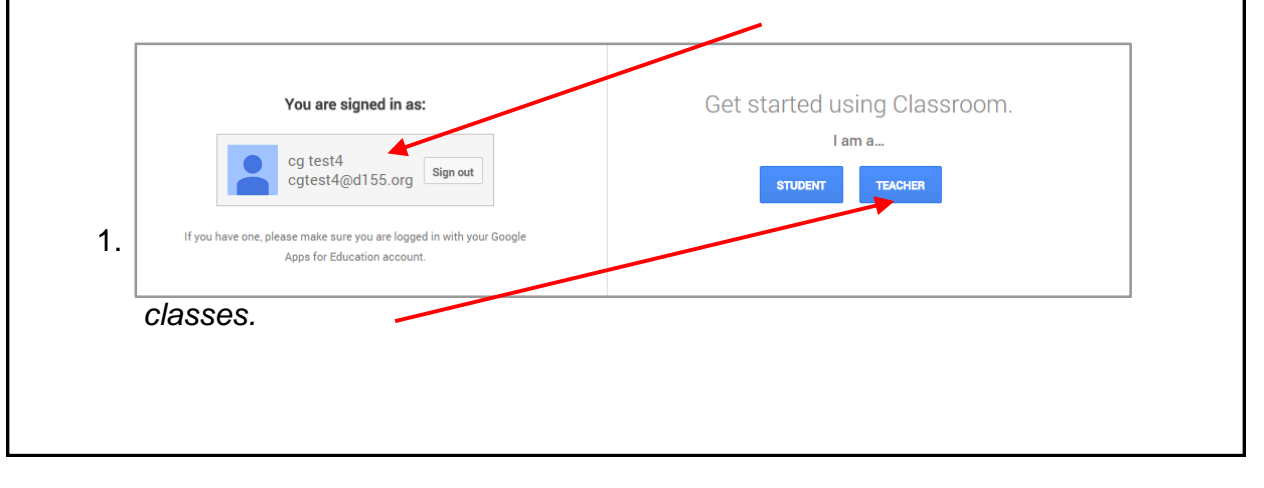

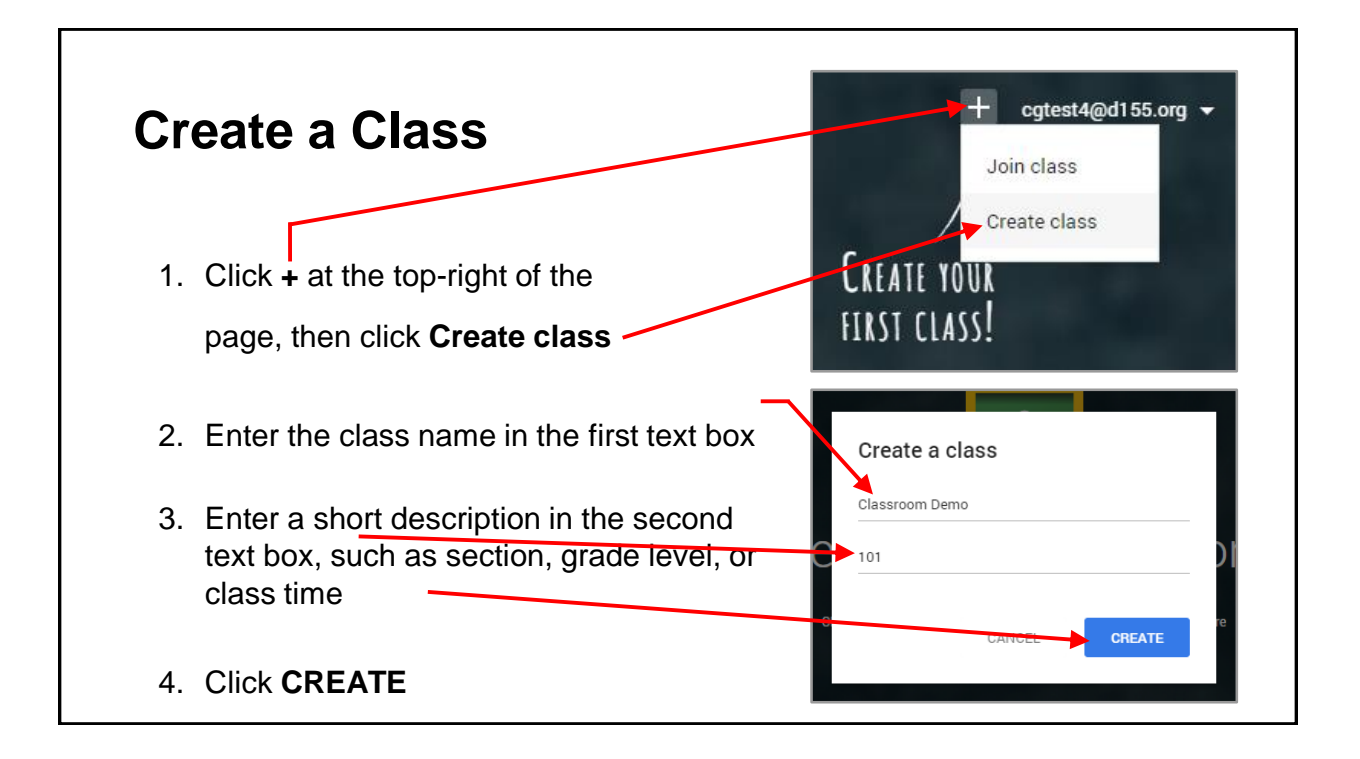

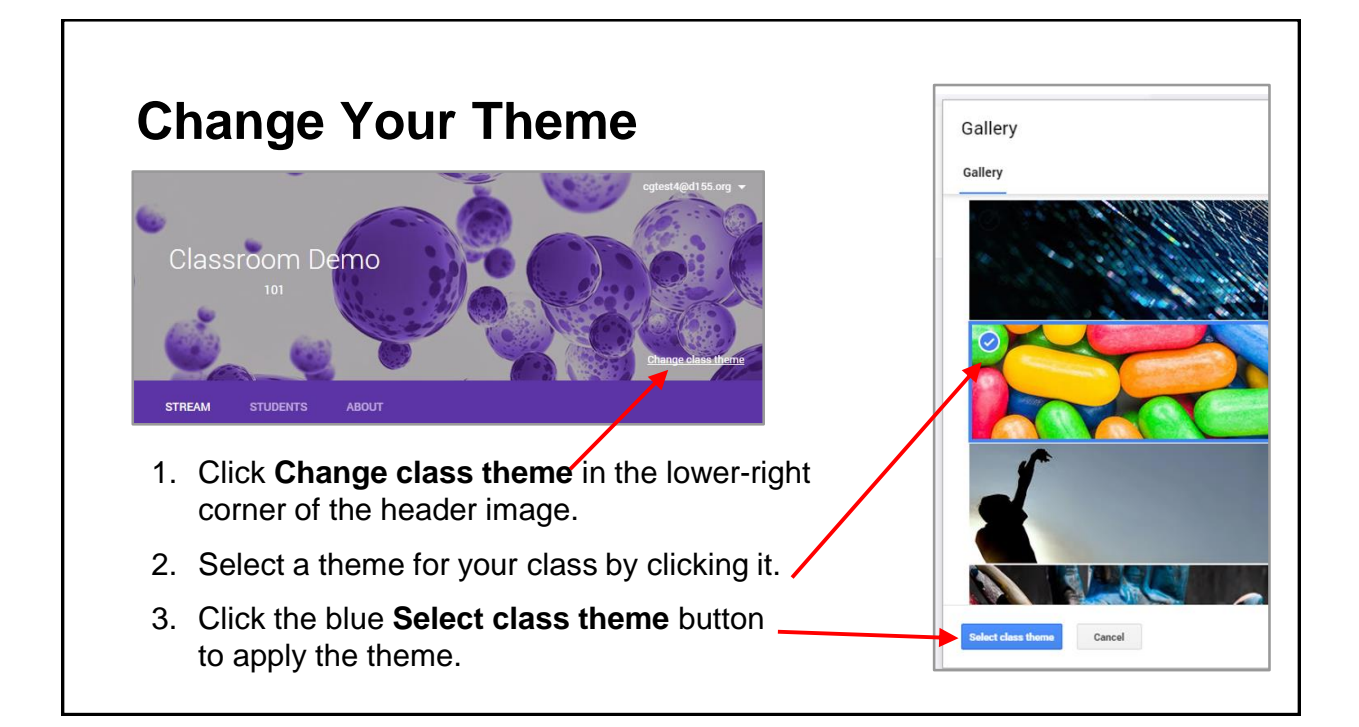

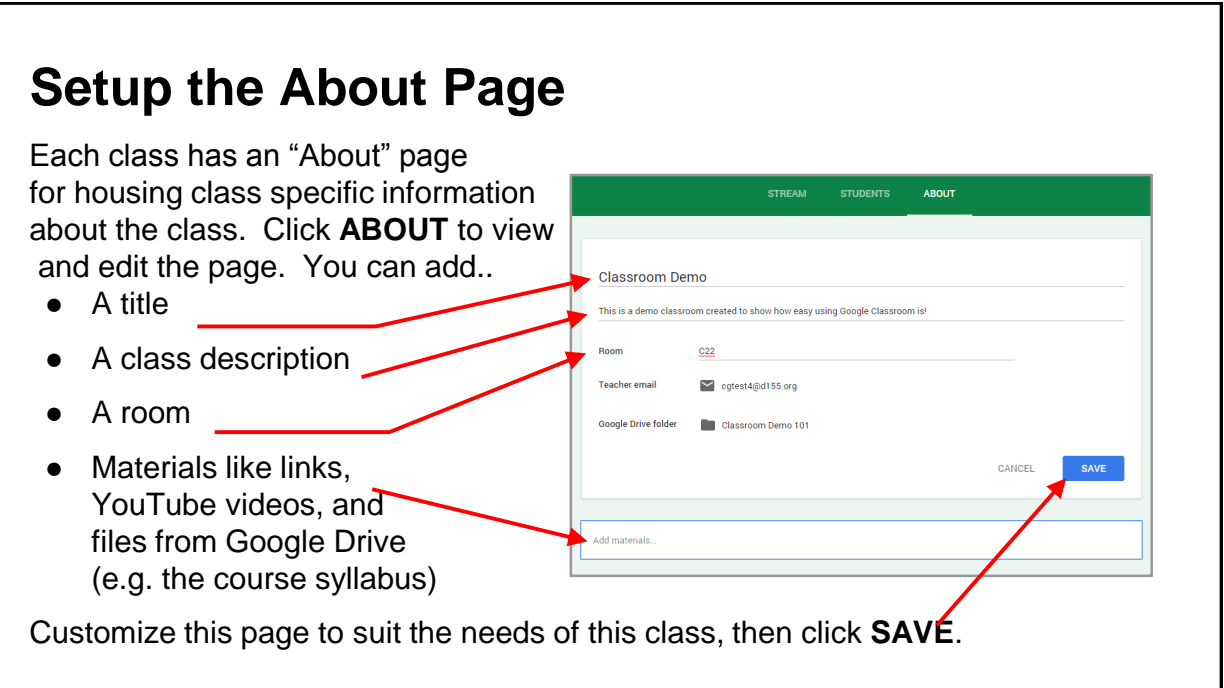

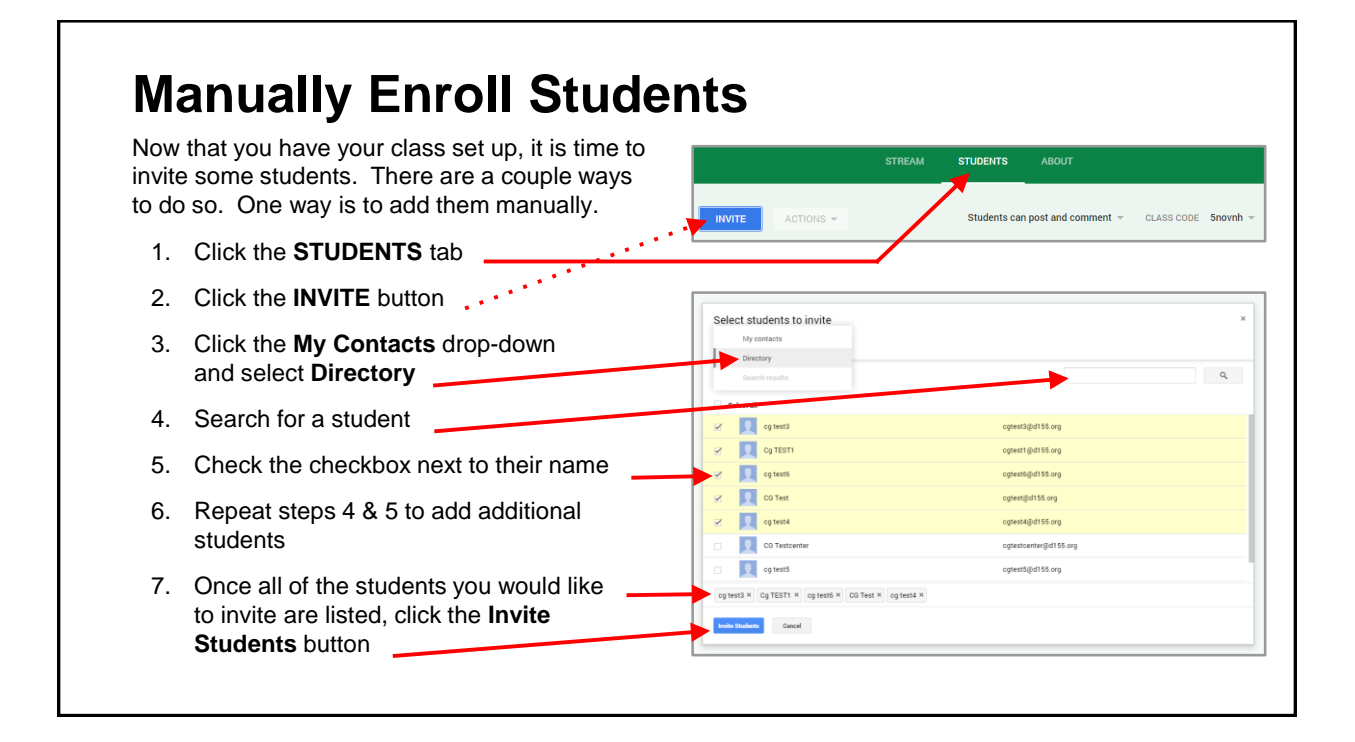

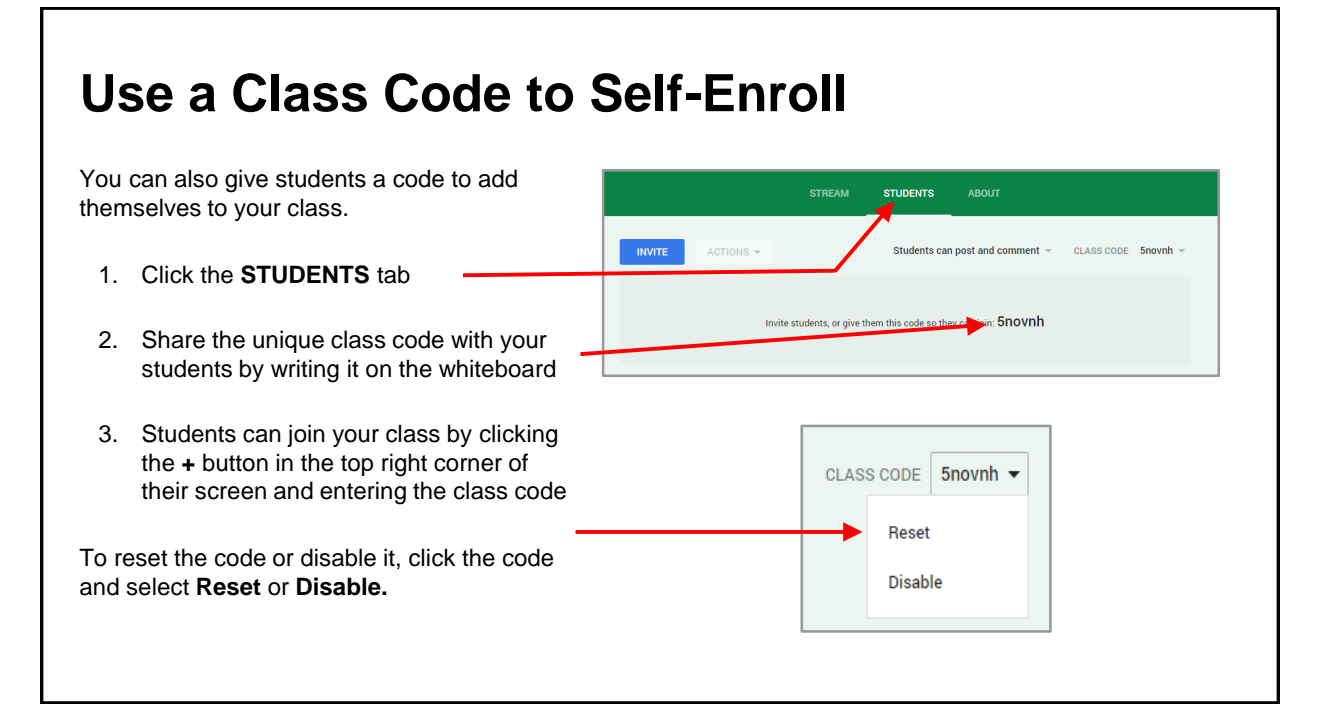

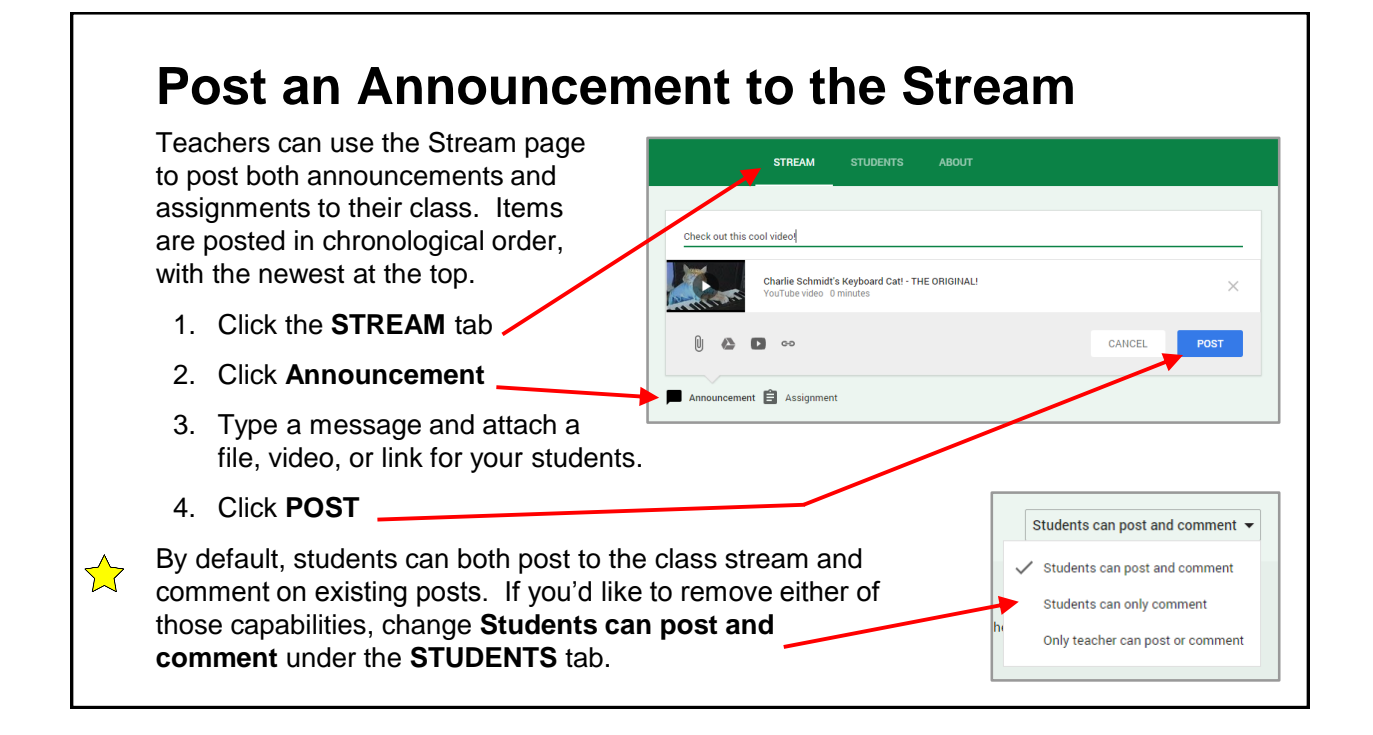

### **Create an Assignment**

To create an assignment when you're signed into Classroom, simply:

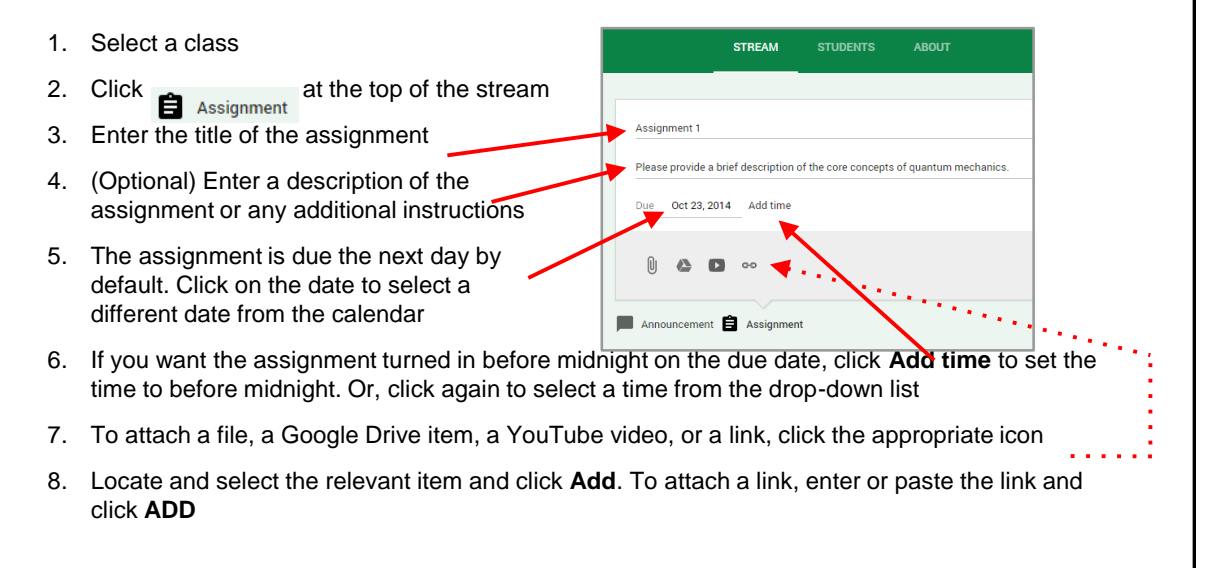

## **Create an Assignment (continued)**

- 9. If you attach a Drive item, you have a few options on how the student can interact with the item. You set the appropriate option by clicking **Students can view file** next to the attached item
	- **Select Students can view file if you** want all students to read, but not change, the same file
	- Select **Students can edit file** if you want all students to make changes in the same file
	- **Select Make a copy for each student** to provide an individual copy of the file for each student
- 10. If you want to give the assignment to another class, click the class name next to the attachment icons and select any additional classes
- 11. After you specify the assignment details, click to send it to the students

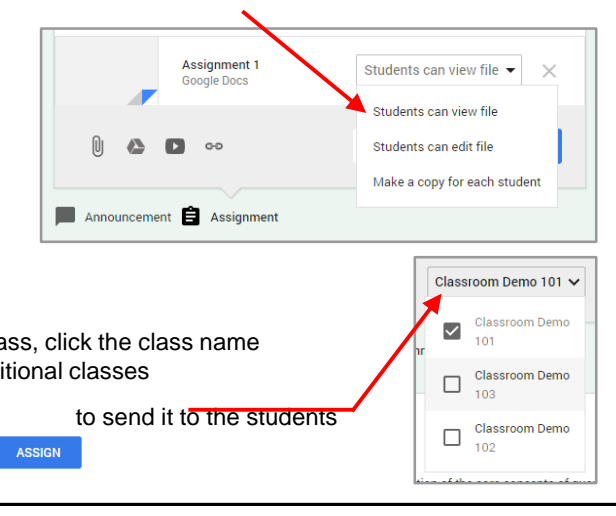

#### **Assignment Workflow** Teacher Student Here's an example of the flow Teacher creates an between a teacher and a student: assignment with an attached Google Doc. 1. Teacher selects the option to create a copy of the Google Doc for each student and sends the Student edits the copy of assignment to the class. the homework and turns it 2. After turning in an assignment, the student loses edit access to the Doc but remains a viewer. 3. The teacher edits the Doc to grade the assignment, returns it to the student, and editing access is again transferred to the student. Teacher grades the assignment Both the teacher and students can see a list of pending and completed class assignments. The teacher can see the all of the grades for an Student reviews and edits assignment, and students can see their own the copy of the homework. grades for completed assignments.

### **Student View**

When a student visits your class in Classroom, they will find announcements and assignments from you in the stream.

- 1. Click **OPEN** to open the assignment
- 2. If the teacher made a copy for each student, the students can open their copy in Google Drive by clicking the assignment.
- 3. Alternatively (or additionally), they can create a new item in Drive, or attach a file, link or video.

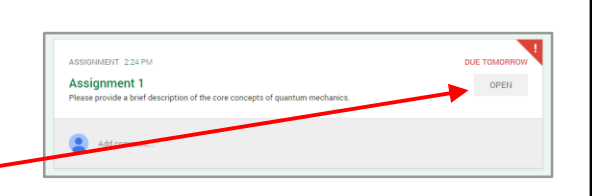

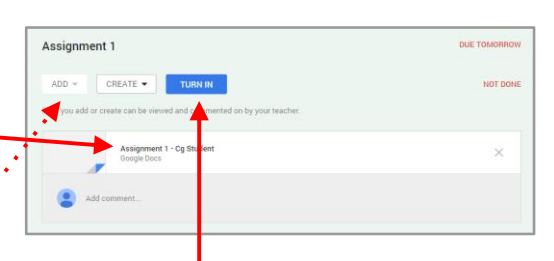

4. Students click **TURN IN** to turn in their assignment when complete.

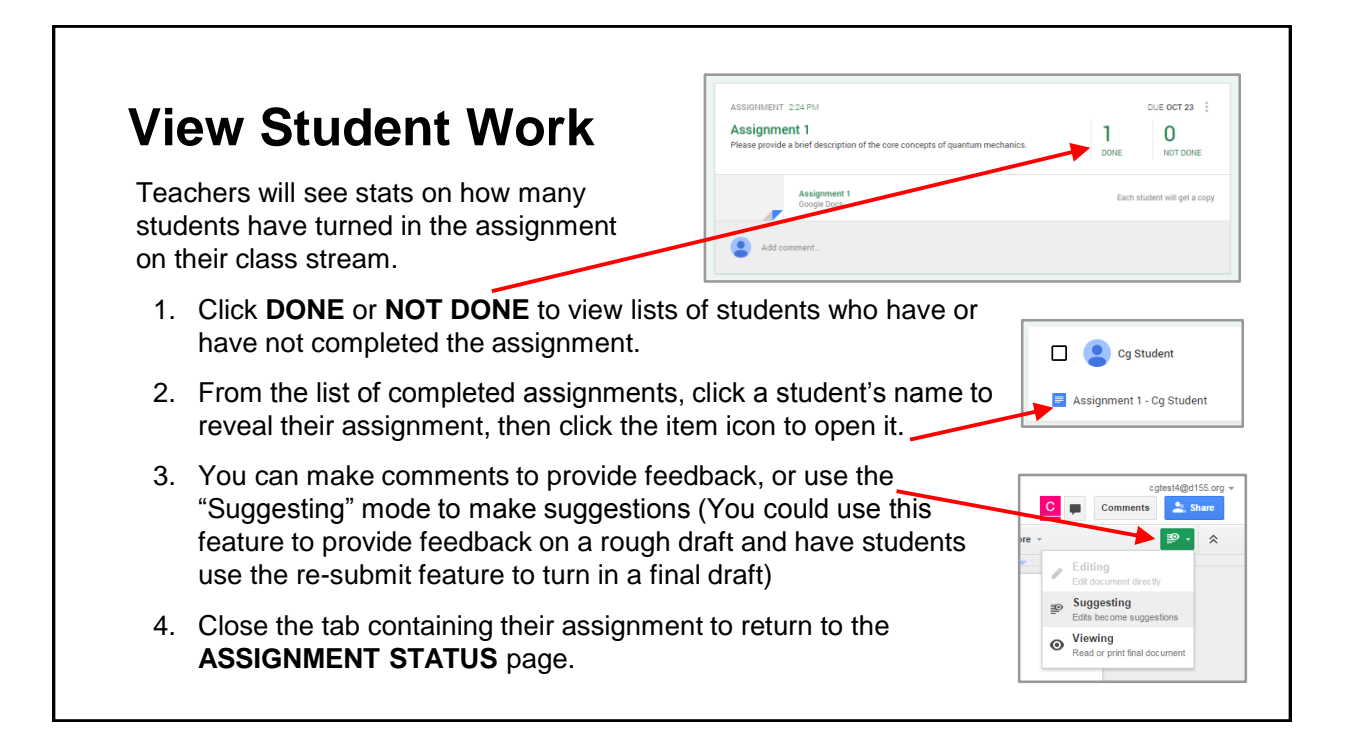

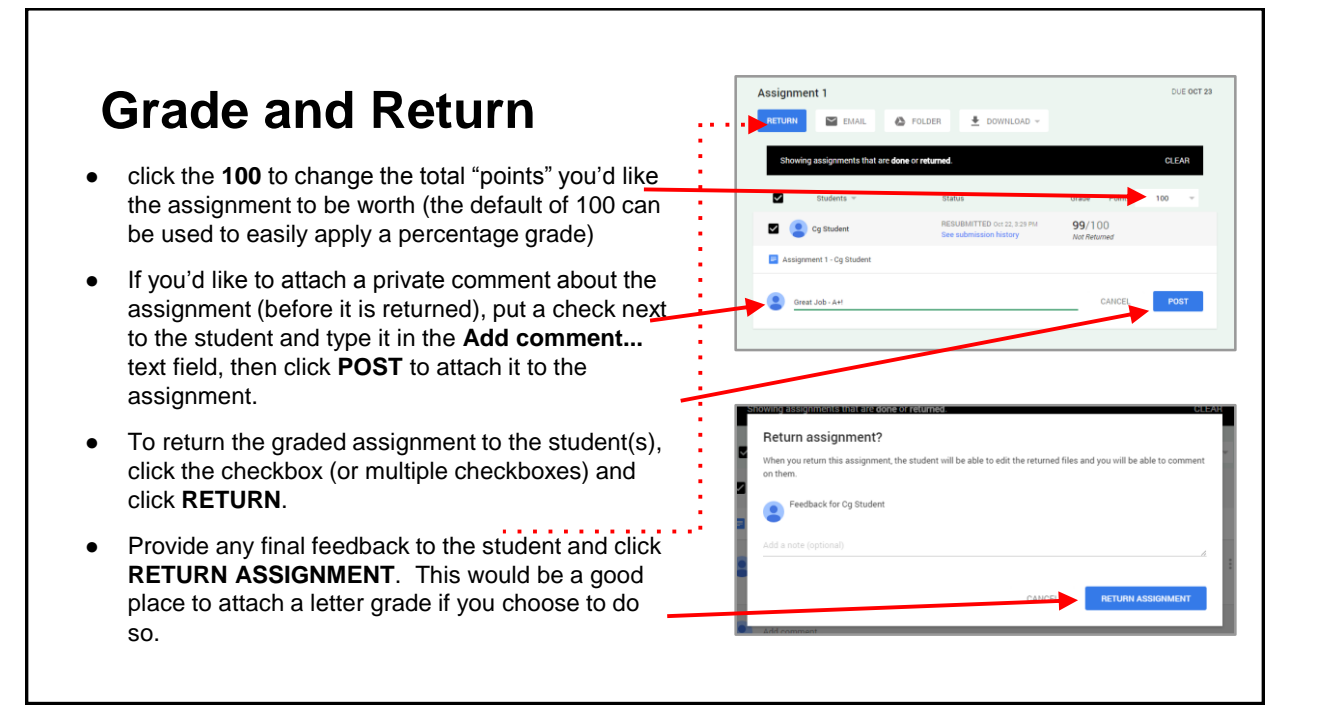

### **Google Drive Folder Structure**

- Behind the scenes, Google Classroom automatically organizes things for both teacher and student.
- A folder is created in each user's (teacher and student) Google Drive called **Classroom**. Inside the **Classroom** folder is a folder for each class.
- In that class folder, students will have access to their assignments.
- In the teacher's class folder, teachers will have:
	- $\circ$  A folder for each assignment, containing the **V** Classroom Demo 101 submitted work for every student in that class. Assignment 1

Templates - DO NOT EDIT Classroom Demo 102 Classroom Demo 103

o A "Templates" folder, which will contain templates of each assignment. These are automatically created for you when you create a new assignment from on a Google Docs file.

# **Access the "Home" Screen**

Classroom allows teachers to create multiple classes to suit their needs.

- Click the "3 bars" in the top-left corner, then **Home** to access the "Home" screen. The home screen will contain a tile representing each class.
- **When students access the home screen,**
- $\sqrt{2}$  they will see tiles for each of their classes
- Click the applicable tile to access your class.
- Use the **+** in the upper-right corner to create a new class.
- Click the "3 dots" in the upper-right corner of the class tile to rename or delete a class.

### **Further Training**

- **[Classroom Help Center](https://support.google.com/edu/classroom/?hl=en)**
- Google for Education Classroom Training

### o [Level 1](https://www.google.com/edu/training/tools/classroom/level1.html)

- Search "Google Classroom" combined with words like "tips" or "tutorial" to find great resources like these:
	- o [A Google Classroom Tutorial](http://jennscheffer.wordpress.com/2014/07/20/a-google-classroom-tutorial/)
	- o [Google Classroom: A great introduction](http://tutorials.wonecks.net/2014/08/12/google-classroom-a-great-introduction/)
	- o [10 Tips To Use Google Classroom Effectively Infographic](http://elearninginfographics.com/10-tips-use-google-classroom-effectively-infographic/)
	- o [12 great ways to start using Google Classroom now](http://ditchthattextbook.com/2014/08/21/12-great-ways-to-start-using-google-classroom-now/)
- Several instructional videos on classroom are available on [YouTube](https://www.youtube.com/results?search_query=google+classroom)

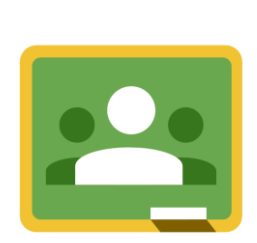

 $\equiv$  Home

Vo assignments

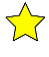